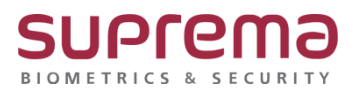

## **BioStar 2 커스텀 사용자 필드 설정 방법**

**SUPREMA / 기술지원팀**

COPYRIGHT@SUPREMA. ALL RIGHTS RESERVED

## **[정의]**

☞ 사용자 등록 시 "필요한 항목"을 "커스텀 사용자 필드"로 설정 가능

## **[절차]**

1) "커스텀 사용자 필드" 설정

- > BioStar 2 로그인
- > 상단의 "설정" 메뉴 클릭
- > "서버" 메뉴 클릭

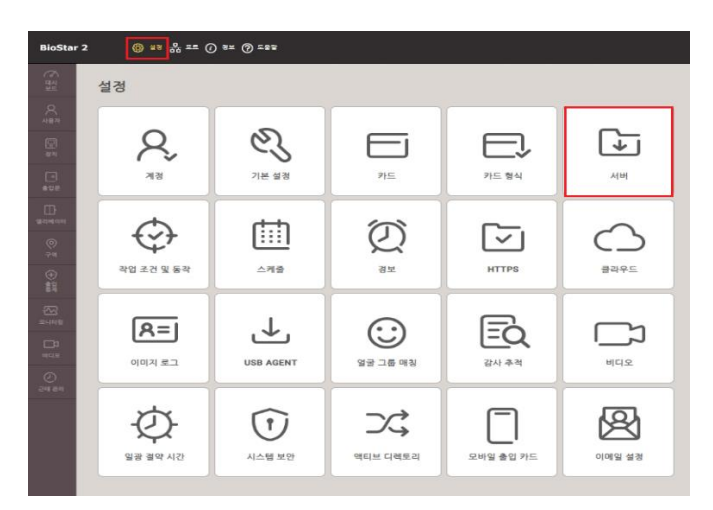

> "사용자 및 장치 관리"탭에 "커스텀 사용자 필드" 설정

"커스텀 사용자 필드"는 "문자 입력 상자", "숫자 입력 상자", "선택 상자"로 설정 가능

> 우측 하단의 확인 버튼을 누름

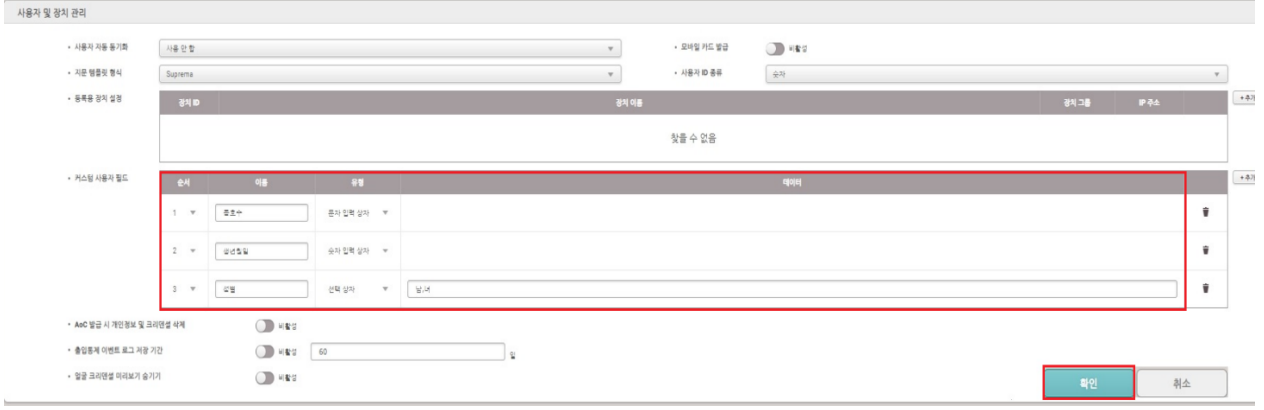

COPYRIGHT@SUPREMA. ALL RIGHTS RESERVED

- 2) "사용자 메뉴"에서 "커스텀 사용자 필드" 항목 표출
	- > "사용자 추가" 버튼 또는 "등록된 사용자 정보" 클릭

> 1)번에서 설정한 "커스텀 사용자 필드" 항목 표출됨

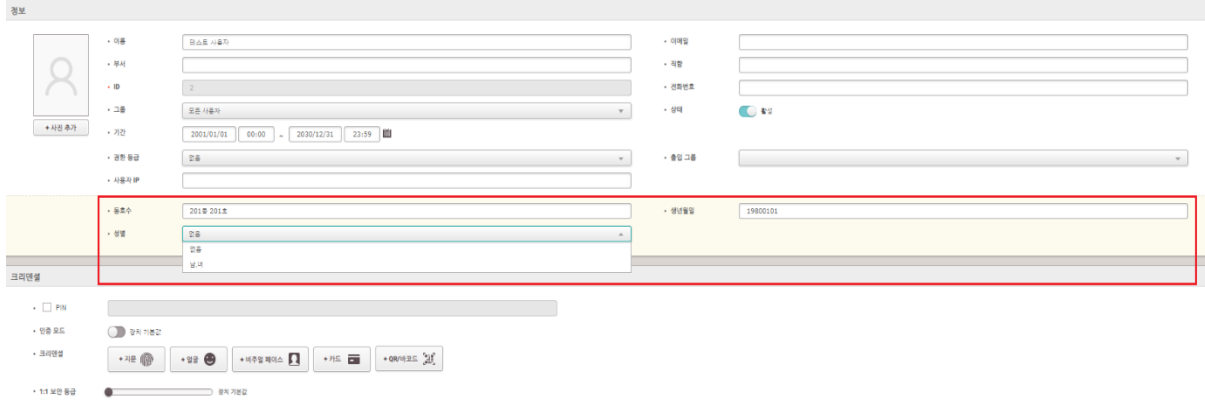

※ 상기 절차 수행 후 문제가 해결되지 않는다면, 슈프리마 고객센터 1522-4507(ARS 2번)로 연락을 해주시기 바랍니다.

COPYRIGHT@SUPREMA. ALL RIGHTS RESERVED